## HOW TO SIGN UP FOR FUSION 360

- 1. Search "fusion 360 student" then click the **top result**
- 2. Click "GET FUSION 360 FOR FREE" **GET FUSION 360 FOR FREE**
- 3. Click "GET STARTED" **GET STARTED**
- 4. Create account
- 5. Enter credentials and hit "Next"
- 6. After veriftying your email, enter Sacred Heart University and valid credentials
- 7. The screen may turn blank after completing that form but you can check it went through by signing into autodesk's website again. You should see this on your education homepage:

ÿ.

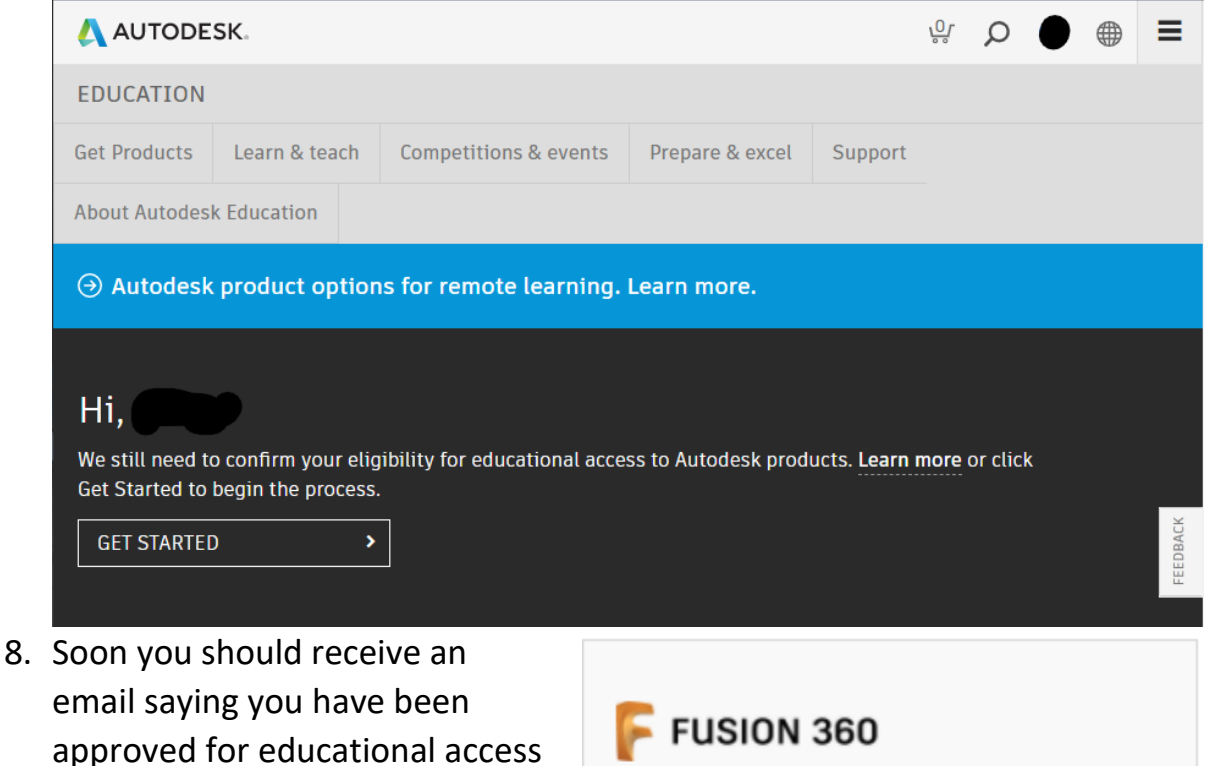

9. Once you receive access, click "get product" under Fusion 360

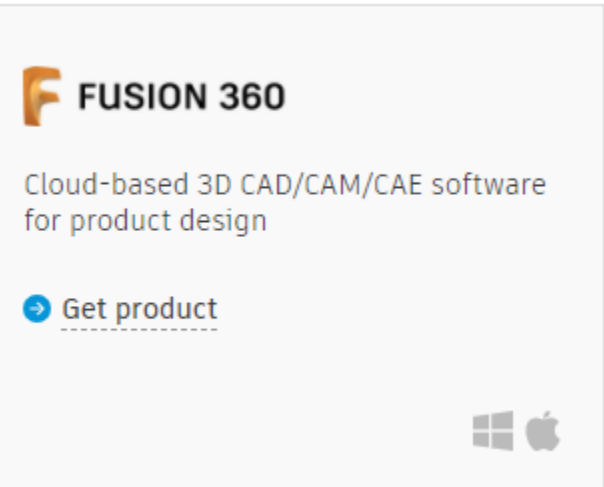